Weihnachtskarten

zum Selbermachen am Computer neuerer Fassung

# Sieben Beispiele für Karten mit Text innen oder aussen

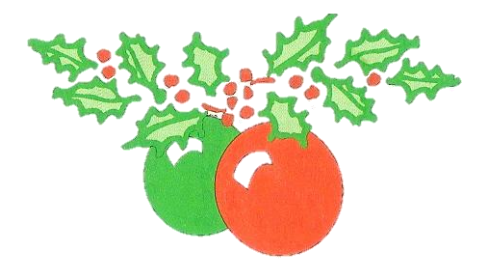

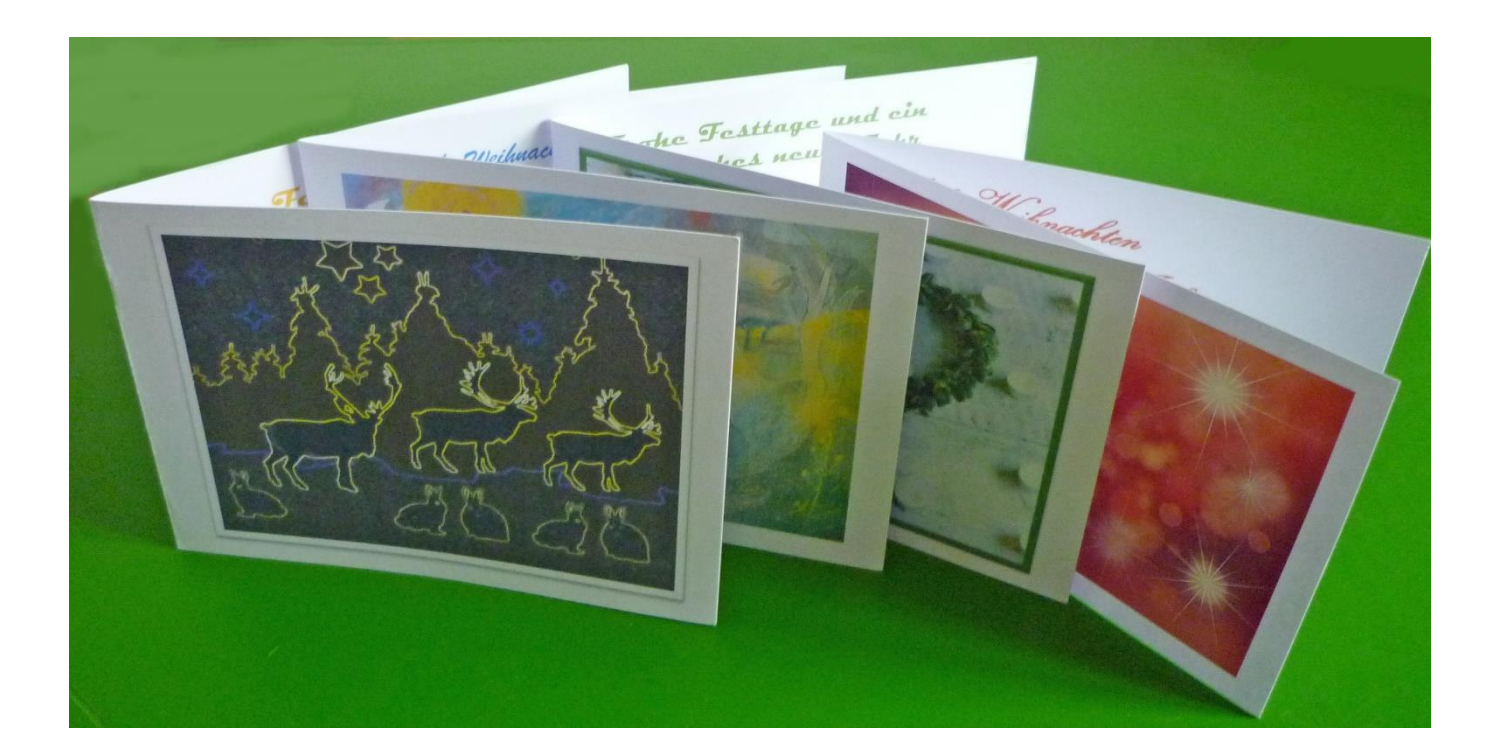

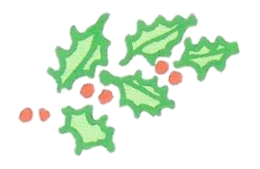

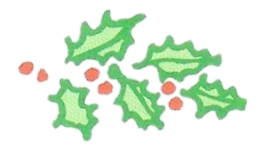

# Vortrag vom 13.11.2019

von

Anna Marschall

# **Weihnachtskarten**

## **Beispiel 1**

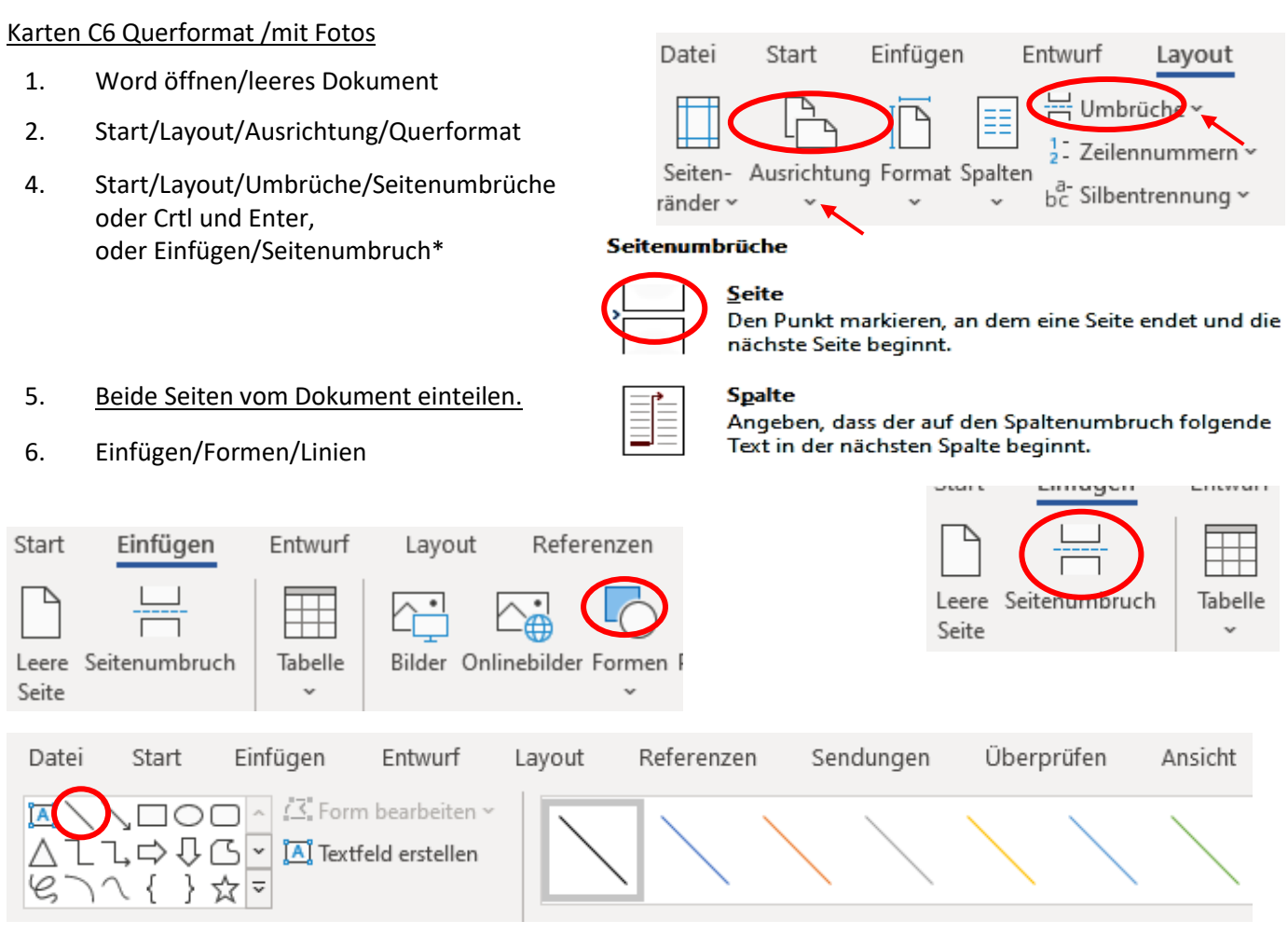

- 7. Eine *senkrechte* Linie erzeugen mit Umschalt- und gedrückter Maustaste.
- 8. Ausrichten/**Horizontal** zentrieren
- 9. Eine *horizontale* Linie erzeugen
- 10. Ausrichte/**Vertikal** zentrieren
- 11. Die gleiche Einteilung auf der zweiten Seite erstellen\*\*
- 12. Einfügen/Bilder

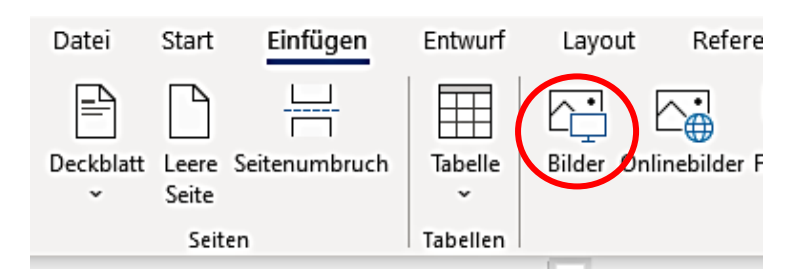

- 13 Ein Bild auswählen und einfügen
- 14. Layoutoptionen/Textumbruch: Vor den Text

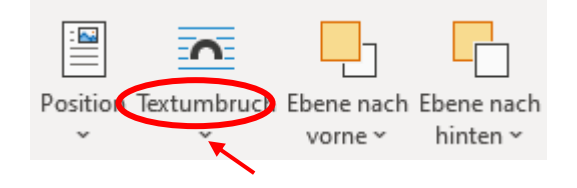

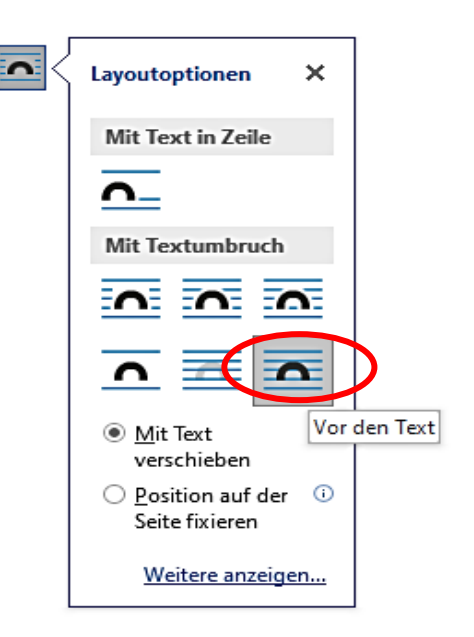

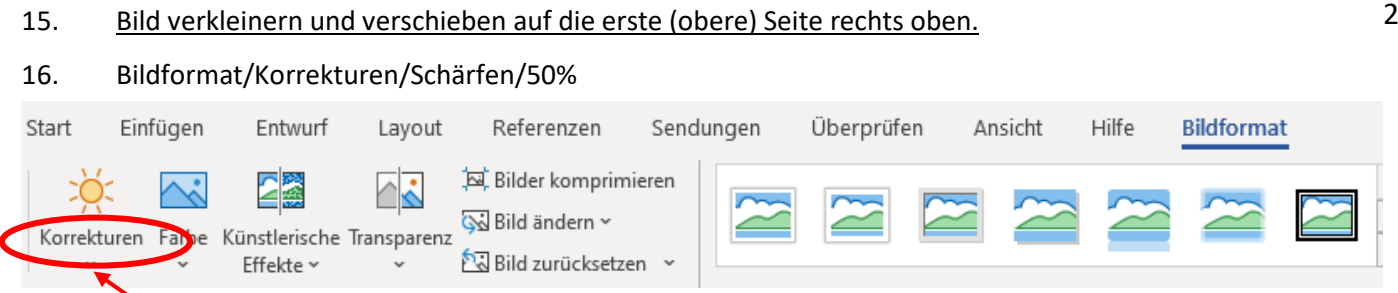

- 16. Ein Textfeld (zum ersten Bild passend) auf der zweiten Seite rechts oben einfügen
- 17. Start/Einfügen/Formen/Textfeld
- 18. Text schreiben und formatieren: Start/Kein Leerraum/Schriftart/Künstler Script/Schriftgrad/36/Fett/Farbe/Orange Akzent 2

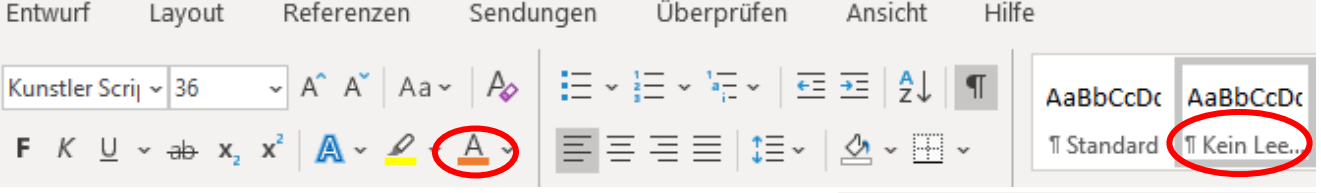

 $\sqrt{A}$ 

Hilfe

 $\frac{d}{dx}$  Fülleffekt ~ Formkontur <sup>2</sup> Formeffekte

- 19. Formformatierung/Formkontur/Keine Kontur
- 20. Ein zweites Bild einfügen auf der ersten Seite unten rechts
- 21. Ein Textfeld (zum zweiten Bild passend) auf der zweiten Seite rechts unten einfügen.
- 22. Start/Einfügen/Formen/Textfeld
- 23. Text schreiben und formatieren: Start/Kein Leerraum/Schrift: Gabriola/Schriftgrad/20/Fett Farbe/Grün Akzent 6
- 24. Formformatierung/Formkontur/Keine Kontur
- 25. Dokument speichern, vor dem Drucken die Linien löschen. \*\*\*

### **Beispiel 2**

Karten C6/Hochformat, mit Glocke und Kugeln

- 1. Dokument mit einer senkrechten und waagrechten Linie einteilen. \*\*\*\*
- 2. Einfügen oben rechts: Bild (mit Glocken und Kugeln) Bildformat/Korrekturen/Schärfen/50%
- 3. Textfeld einfügen direkt unter dem eingefügten Bild. Start/Text eingeben und zentrieren/Schriftart/ Edwardian Script /Schriftgrad/28/Fett/ Farbe/Grün Akzent dunkel

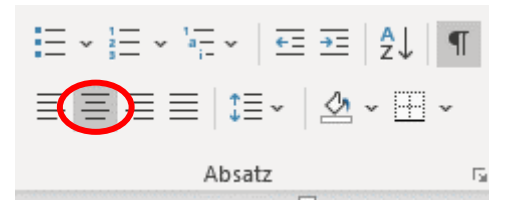

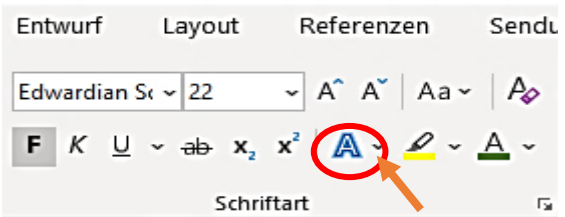

 $\Box$   $\Box$   $\Box$   $\Box$  Form bearbeiten  $\sim$ 

Formformatierung

 $\Box \Box \Box \Box \Box$  Textfeld erstellen

4. Start/Texteffekte/Schatten/Aussen/Offset: oben links

5. Einfügen unten rechts: Einfügen/Formen/Rechteck

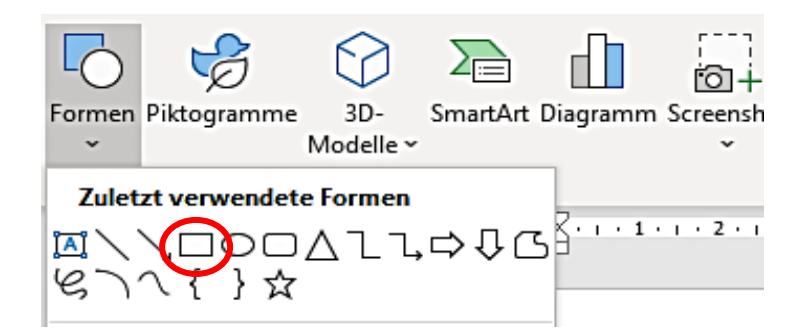

- 6. Formformatierung/Fülleffekt/Designfarbe/Blau Akzent 1
- 7. Fünf verschieden grosse Sterne einfügen/mit Umschalttaste aufziehen und formatieren.

1. Stern, mit 6 Zacken Formformatierung/Fülleffekt/Designfarbe/Blau Akzent 1

8. Rechte Maustaste drücken/Form formatieren, oder Formformatierung (kleiner Pfeil)

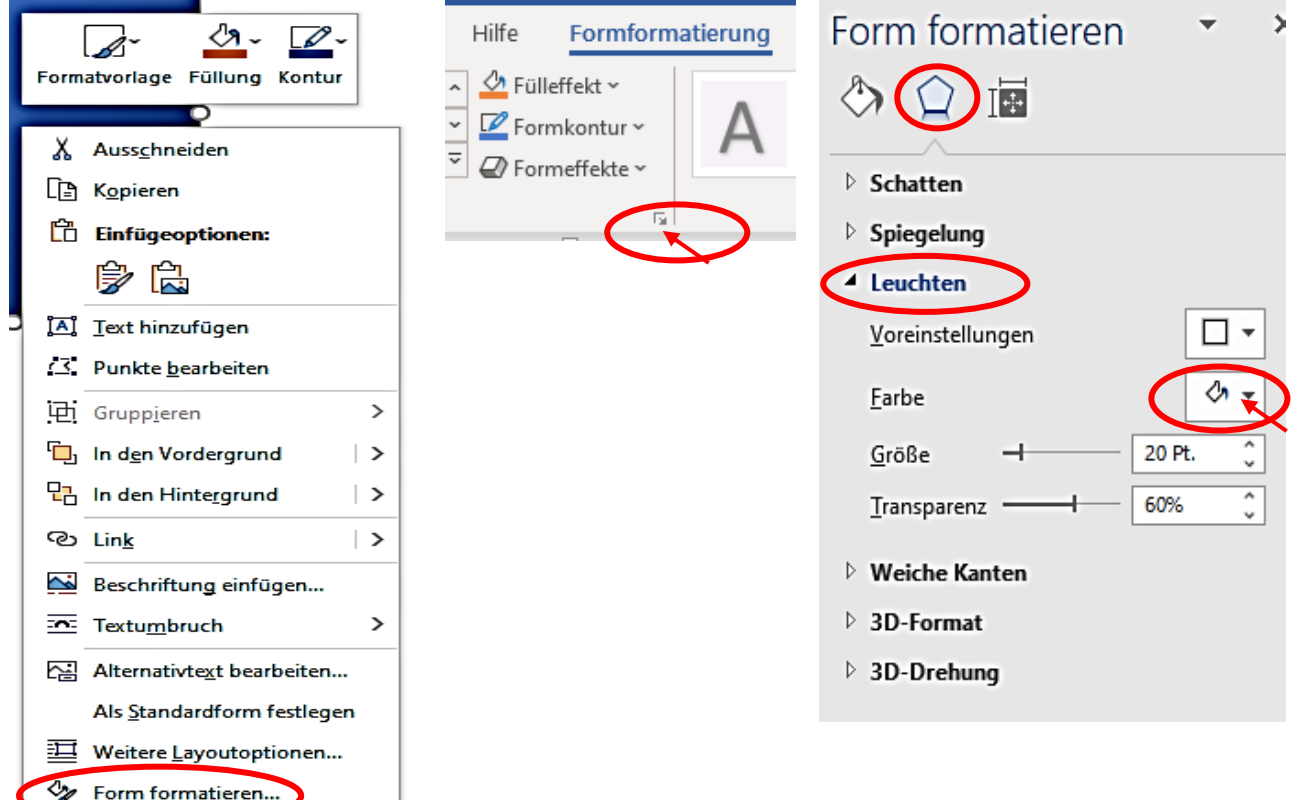

9. Formformatieren/Effekte/Leuchten/Leuchtfarbe weiss/Grösse/20 Pt.

#### 2. Stern mit 6 Zacken

Fülleffekt/Orange Akzent 2/Formkontur/keine Kontur/Formeneffekte/Leuchten/Leuchtfarbe Designfarbe/OrangeAkzent2 heller 40%/Grösse/36 Pt.

3. Stern mit 5 Zacken Fülleffekt/Standardfarben/Hellblau Formeffekte/Weiche Kanten/Varianten/weicher Kanten

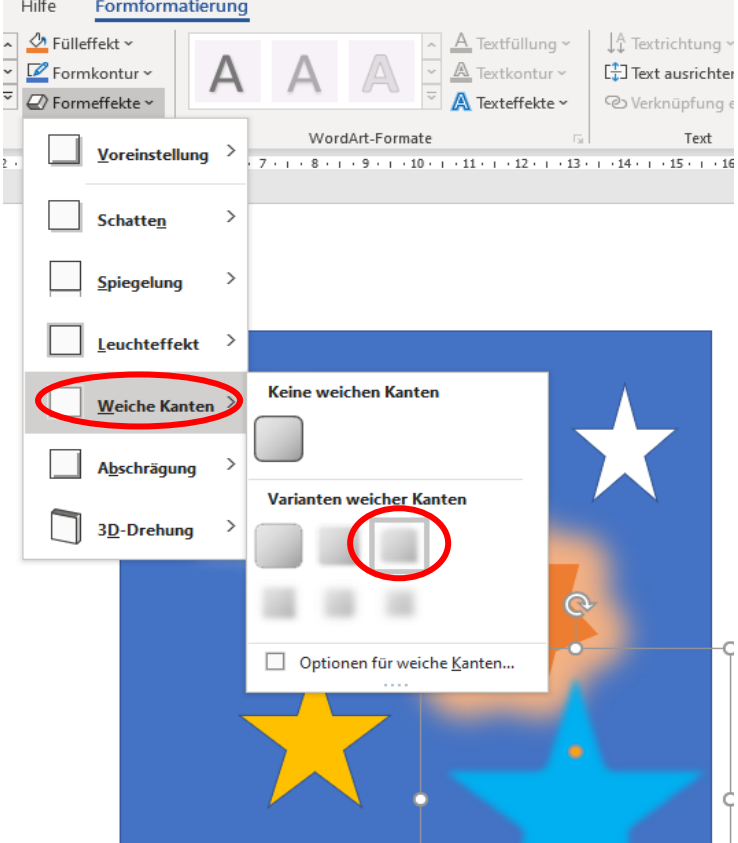

4. Stern mit 5 Zacken, Fülleffekt/Gold Akzent 4/keine Kontur

5. Stern klein mit 5 Zacken Fülleffekt weiss/ohne Kontur

- 10. Formformatierung/*Rechte Maustaste drücken/* Text hinzufügen
- 11. Formformatierung/Text ausrichten/unten
- 12. Start/Schriftart/Vivaldi/Grösse: 22/linksbündig/kein Leerraum

### **Beispiel 3**

Karten C6 Querformat mit Kerzenzeichnung und Tannenfoto

1. Ein leeres Dokument Querformat einteilen mit einer zentrierten horizontalen und vertikalen Linie

A\_Textfüllung ~

 $\overline{a}$ 

A

Textkontur ~

Texteffekte ~

 $\downarrow$  Textrichtung  $\sim$ 

LH Text ausrichten

0V

↓↓ Textrichtung ~

[<sup>1</sup>] Text ausrichten ~

Oben

Mitte

Unten

- 2. Bild mit Kerzenzeichnung einfügen oben rechts
- 3. Bildformat/Farbe/Farbsättigung/400% Ev. Farbe/Farbton/Temperatur/7200

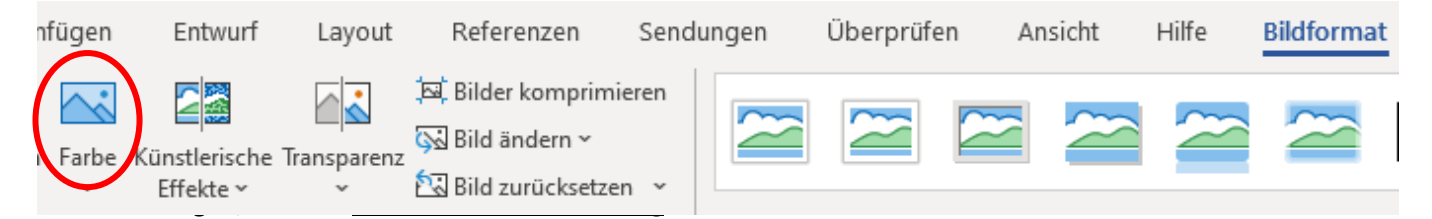

4. Einfügen/Textfeld genau über der Kerzenzeichnung

#### 5. Start/Text: «*Fröhliche Weihnachten*»/zentrieren

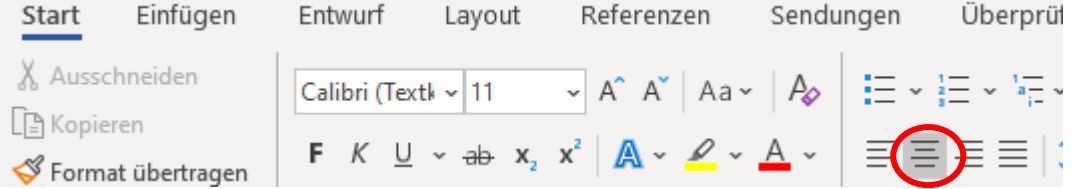

6. Text formatieren: Start/Schriftart/Gabriola/Schriftgrad 26/Farbe/Orange/Fett

- 7. Formformatierung/Keine Kontur
- 8. Formformatierung/Texteffekte/Transformieren/ Folgepfad/«Bogen oben»

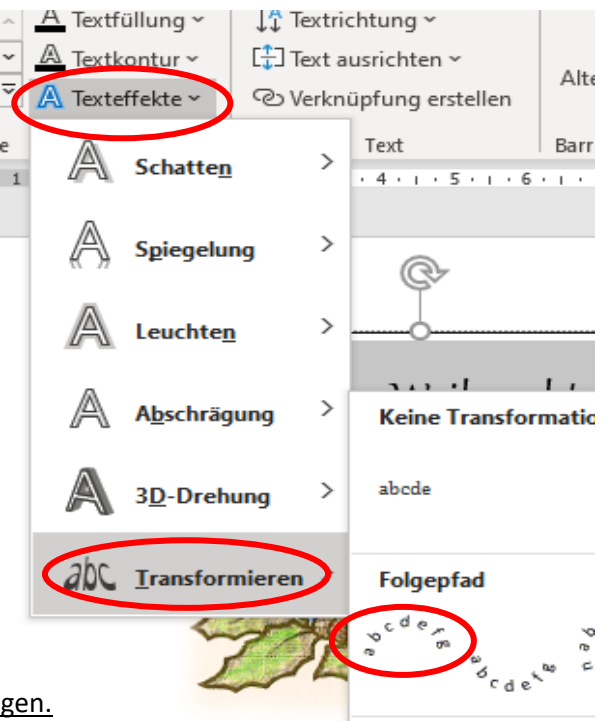

9. Ein zweites Textfeld genau unterhalb der Zeichnung einfügen.

Start/Text: «*und ein gutes neues Jahr*», Text gleich wie beim ersten, oberen Textfeld formatieren und Transformieren/Folgepfad/«Bogen unten»

- 10. Textfelder etwas näher ans Kerzenbild schieben.
- 11. Kerzenbild markieren/Bildformat/Ebene nachvorne/in den Vordergrund

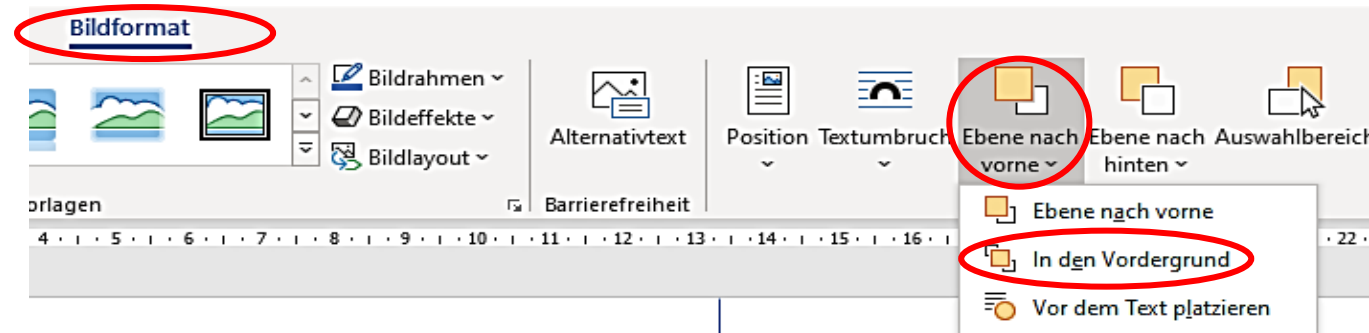

12. Oben links und unten rechts je ein kleines 6-zackige Sternchen bilden. Formformatierung/Fülleffekt/Blau Akzent 5/Leuchteffekt/Leuchtvarianten/Orange 11 Pt., (Den ersten Stern kopieren), Nach Belieben Grösse der Objekte verändern und verschieben.

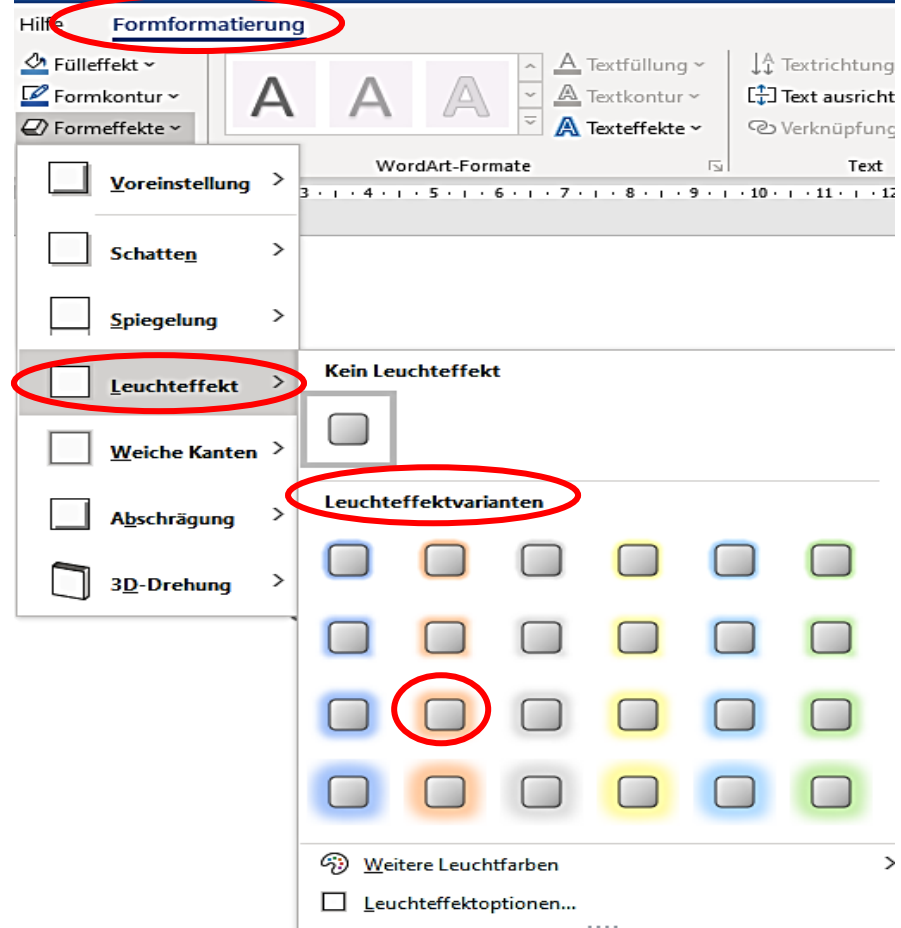

- 13. Foto (mit Tannenzweigen) unten rechts auf der unteren Hälfte einfügen.
- 14. Start/Textfeld einfügen, Text schreiben, und zentrieren/Schriftart/Brush Script/Schriftgrad/28
- 15. Formformatierung/Fülleffekt/keine Füllung
- 16. Start/Textfarbe/Weiss
- 17. Formformatierung/Formkontur/keine Kontur

#### Kärtchen Querformat mit Elchen

- 1. Bild mit Elchen oben rechts auf der ersten Seite einfügen.
- 2. Dasselbe Bild kopieren (mit Crtl + gedrückter Maustaste) nach unten rechts verschieben.
- 3. Erstes Bild: Bildformat/Metallrahmen

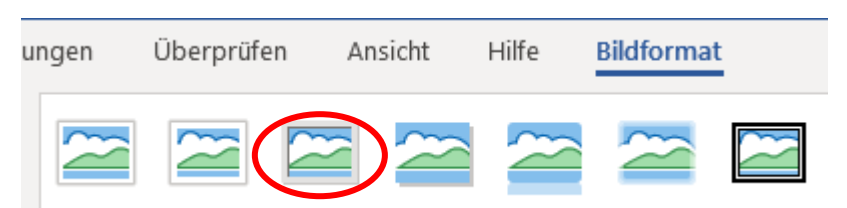

### 4. Zweites Bild:

Bildformat/Künstlerische Effekte/Leuchteffekte/Ränder

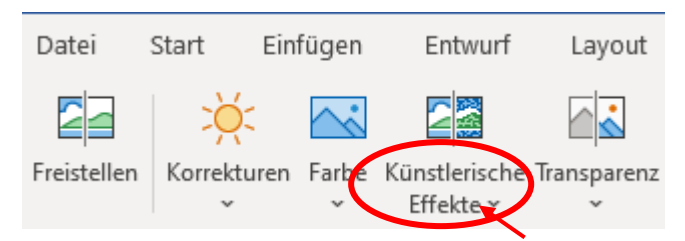

- 5. Bildformat/Einfacher Rahmen Weiss
- 6. Zweite Seite:

Oben und unten rechts ein Textfeld einfügen.

Text im oberen Textfeld: Schriftart: Edwardian Script; Schriftgrad 28, Farbe: Blau Akzent 5

Text im unteren Textfeld: Schriftart: Magneto, Schriftgrad 22, Standardfarben: Orange

## **Beispiel 5**

### Karten Querformat zweiseitig mit Buchsherz

- 1. Seite 1 Einfügen oben rechts: Buchsherzbild
- 2. Bildformat/Korrekturen/Schärfen/25%

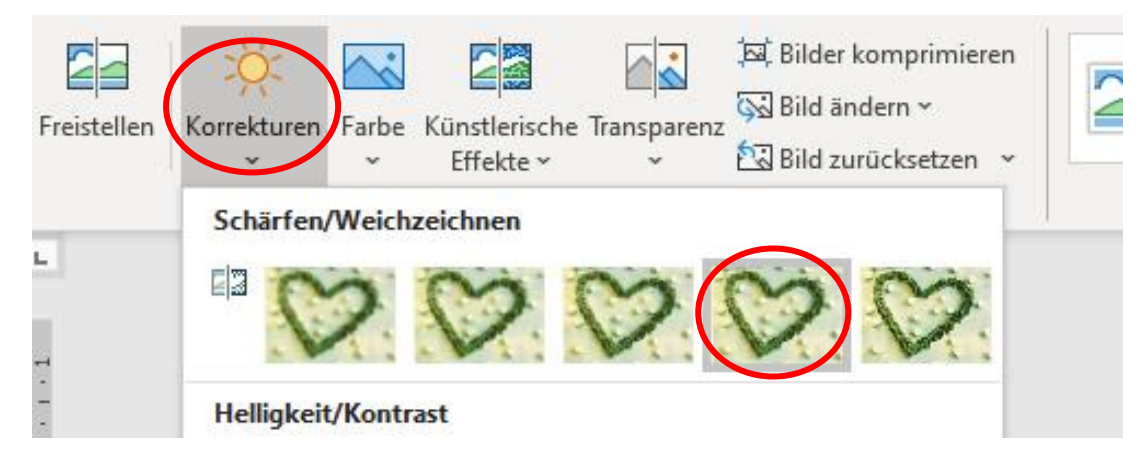

### 3. Farbe/Farbton/Temperatur/5300K

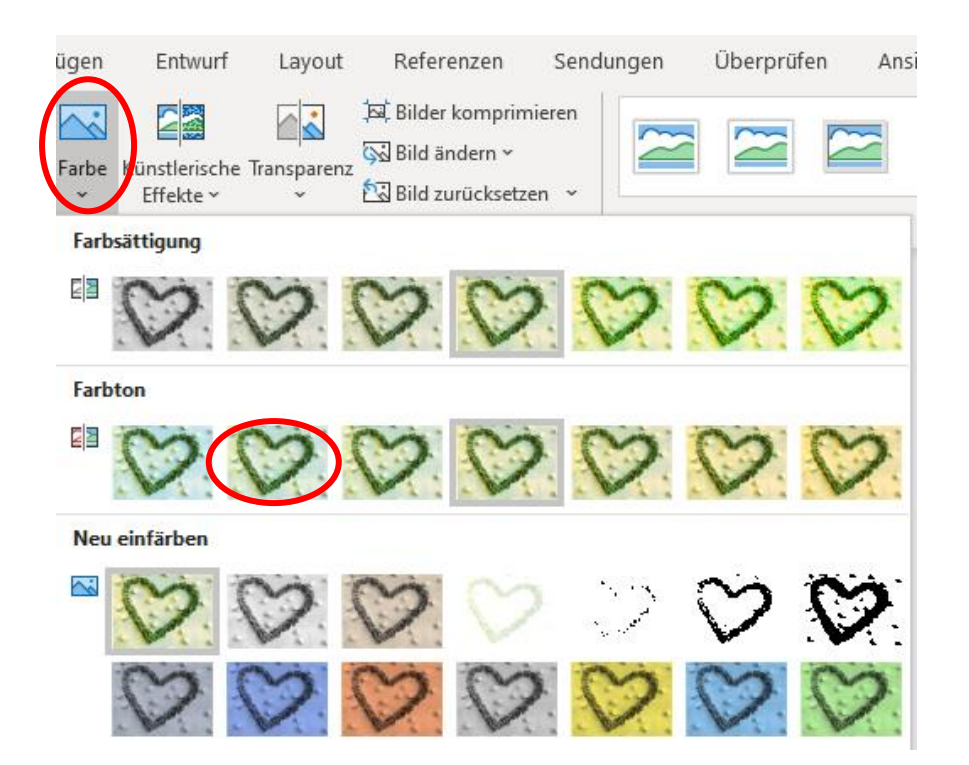

- 4. Bildformat/Einfacher Rahmen/weiss
- 5. Bildrahmen/Designfarbe/Grün Akzent 6/ Stärke/6 Pt.

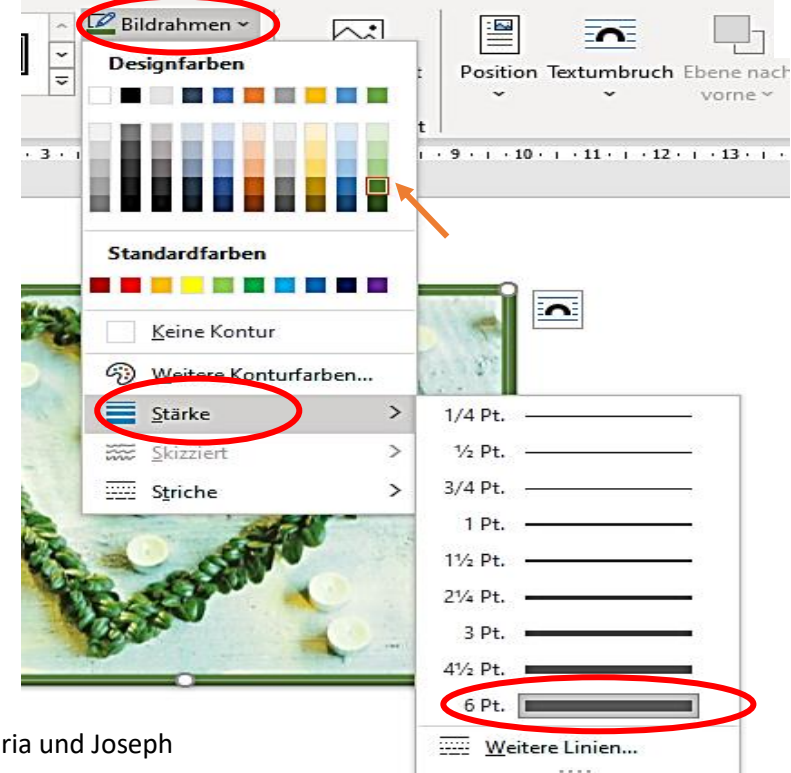

8

- 6. Seite 2
- 7. Einfügen unten rechts unten: Bild mit Maria und Joseph
- 7. Bildformat/Zuschneiden/Grösse anpassen.

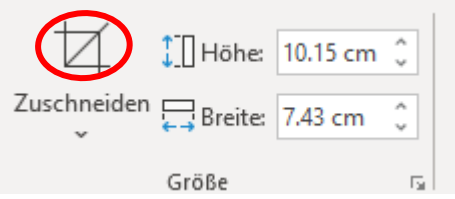

- 8. Bildformat/Korrekturen/Schärfen/25%
- 9. Seite 2

#### Oben rechts Textfeld einfügen

Start/ Kein Leerraum/Schriftart/Magneto/Schriftgrad 26/Fett Designfarbe/Grün Akzent 6

10. Start/Farbverlauf (für die Schrift)/Linear unten

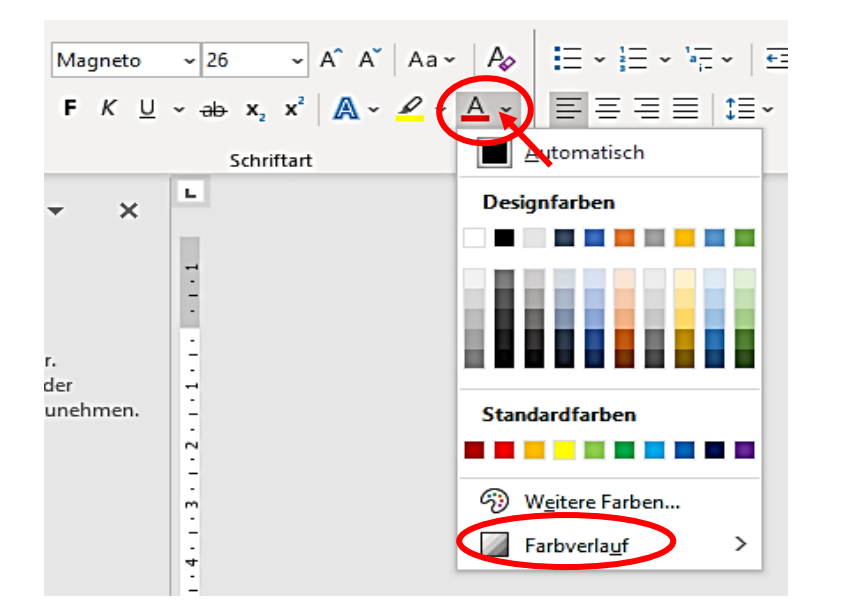

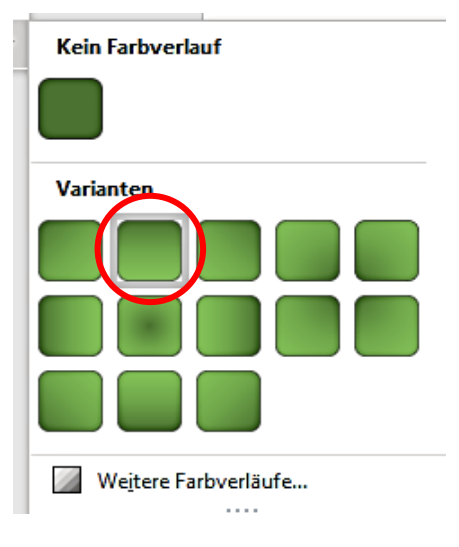

# 11. Unten rechts Textfeld einfügen.

Start/Kein Leerraum/Schriftgrad/Brush Script 24/Farbe/Blau, Akzent 5

#### Karten Querformat

- 1. Einfügen/Formen/Rechteck verschieben nach rechts oben und Grösse anpassen*.*
- 2. Formformatierung/Fülleffekt/Farbverlauf Linear diagonal - oben links
- 3. Bild einfügen/Vor den Text, verkleinern, und auf das blaue Rechteck auf die rechte Ecke schieben.
- 4. Einfügen/Formen/3 Sterne mit 6 Zacken 1. Stern: Fülleffekt/Designblau/Akzent 5 2 .Stern: Fülleffekt/Gold Akzent 4 , Stern auf den ersten blauen Stern schieben. 3. Stern : Fülleffekt/Designfarbe/Orange Akzent 2

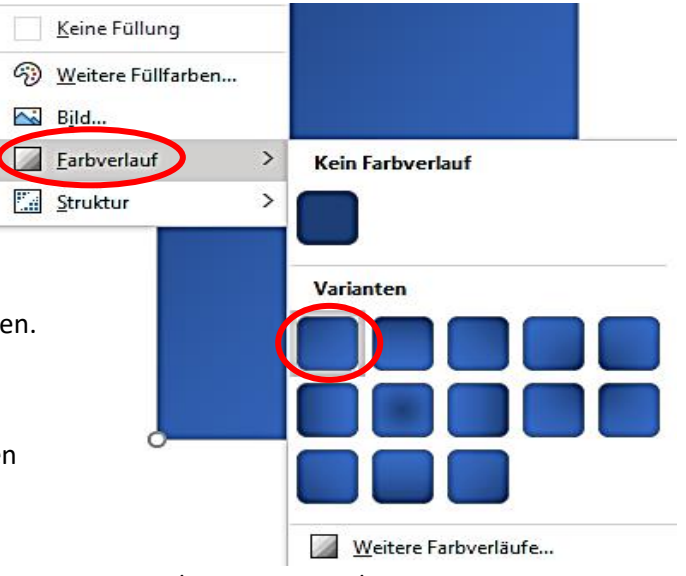

- 5. Formformatierung (für blaues Rechteck) /Rechte Maustaste drücken/Text eingeben/ Text ausrichten/Unten
- 6. Start/Linksbündig /kein Leerraum/Schriftart/Edwardian Script/Schriftgrad/22
- 7. Untere Hälfte Bild (mit Päckli) einfügen rechts unten
- 8. Ein schmales, Formen-Rechteck einfügen und dieses genau unter das «Päckli-Bild» mit etwas Abstand platzieren.
- 9. Fülleffekt/Schwarz
- 10. Direkt ins markierte Rechteck Text hinein schreiben/Start / Schriftart/Gabriola/Schriftgrad/22/Fett

### **Beispiel 7**

#### Karte Querformat/zweiseitig: Spezialgrösse mit Holzstern

- 1. Ein neues leeres Dokument erstellen/Layout/Ausrichtung/Querformat
- 2. Layout/Umbrüche (2 Seiten)
- 3. Einfügen/Formen/Linien
- 4. Auf beiden Seiten eine senkrechte Linie aufziehen.
- 5. Formformatierung/Ausrichtung/Horizontal zentrieren
- 6. Auf der ersten Seite eine horizontale Linie aufziehen.
- 7. Formformatierung/Grösse/Position/Absolute Position/15 cm/ok

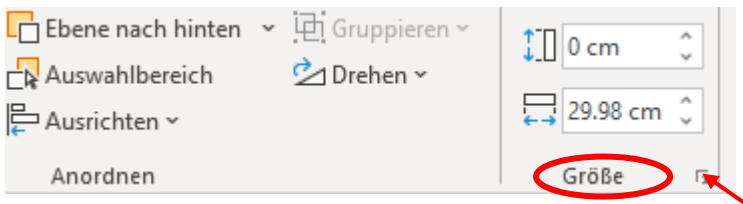

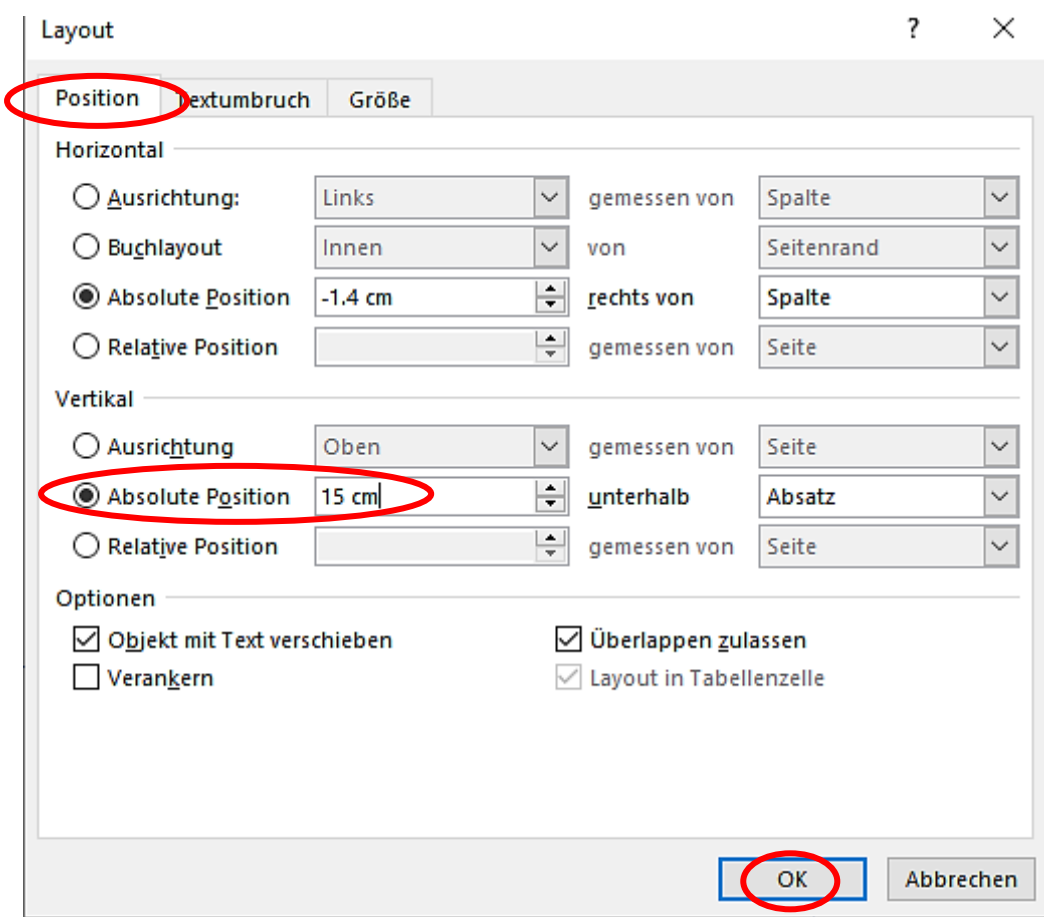

#### 9. Seite 2

Eine horizontale Linie aufziehen und diese genau gleich wie vorher positionieren.

- 11. Bild einfügen auf der ersten Seite rechts oben.
- 12. Textfeld einfügen auf der zweiten Seite rechts oben.
- 13. Start/Text schreiben/Schriftart/Gabriola/Schriftgrad/36/Farbe/Grün Akzent 6
- 14. Start/Texteffekte/Schatten/Offset/Oben: oben links

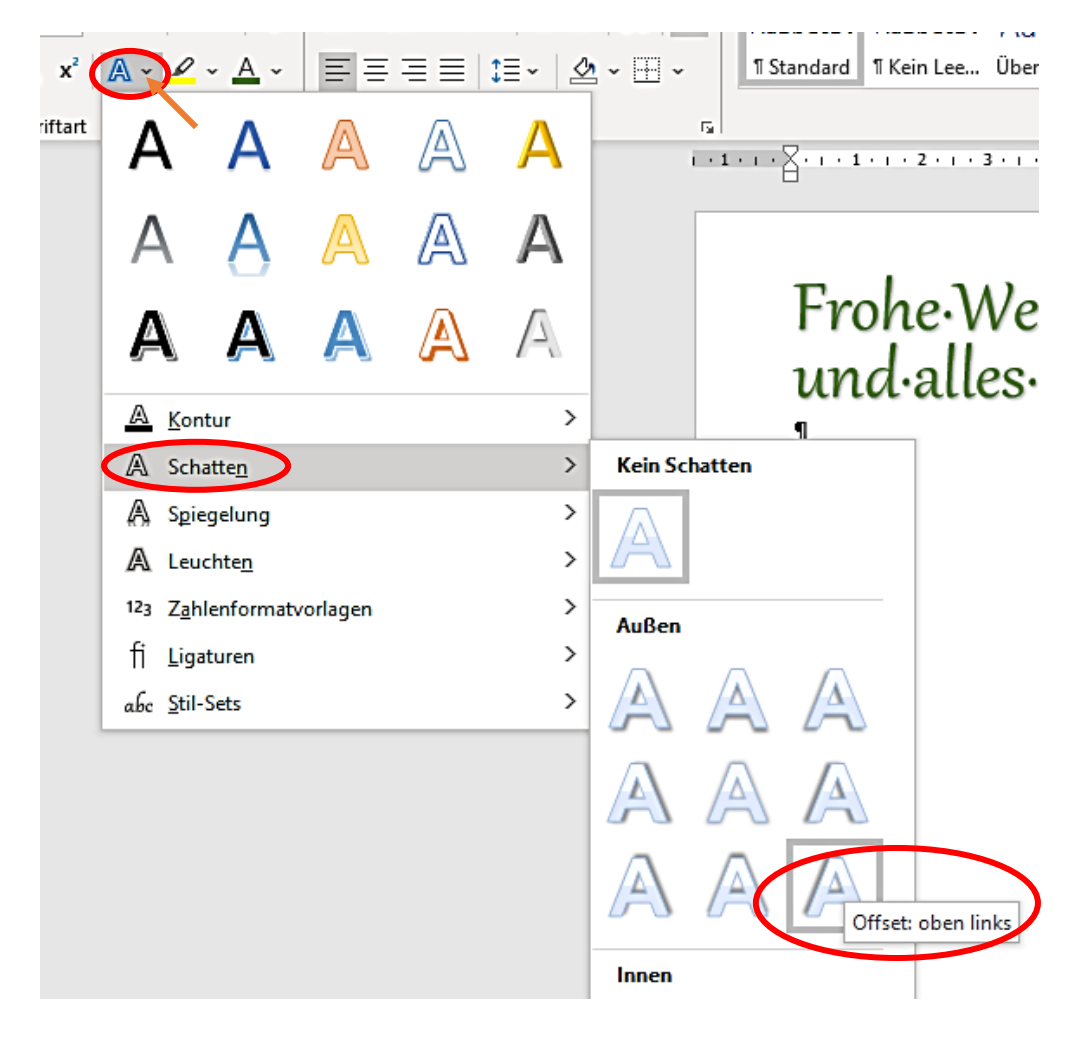

#### 15. Nach dem Drucken vom A4 Blatt den unteren Teil abschneiden.

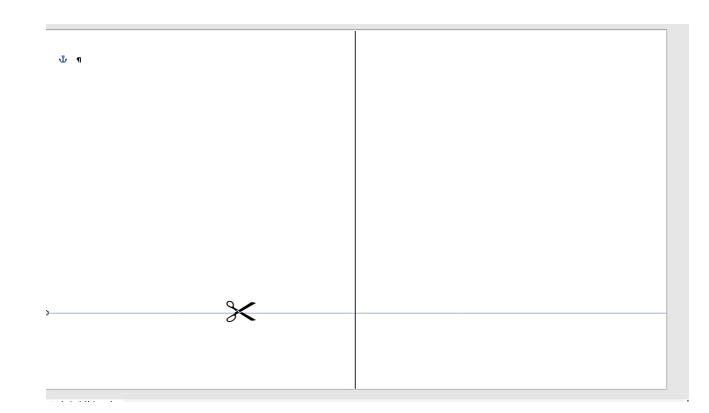

### **Tipps**:

- \* Ansicht/Seitenweise
- \*\* Speichern als Vorlage
- \*\*\* 1.) Seite 1 drucken
	- 2.) Diese (mit den Grafiken oben), nicht kehren in den Drucker schieben und Seite 2 drucken.

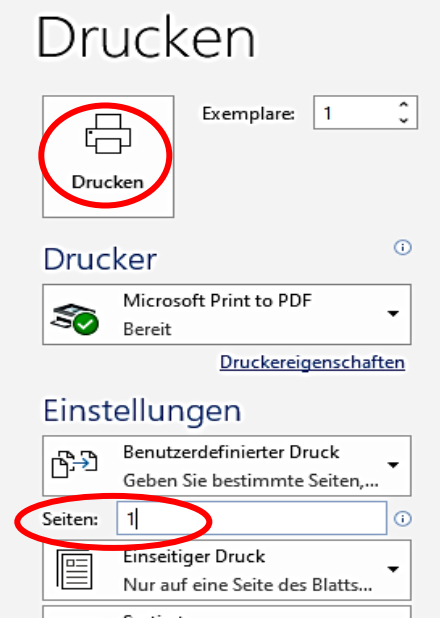

## \*\*\*\* Oder für nur **ein** Bild: Layout/Format A5/Ausrichtung Querformat, mit nur einer senkrechten Linie einteilen.

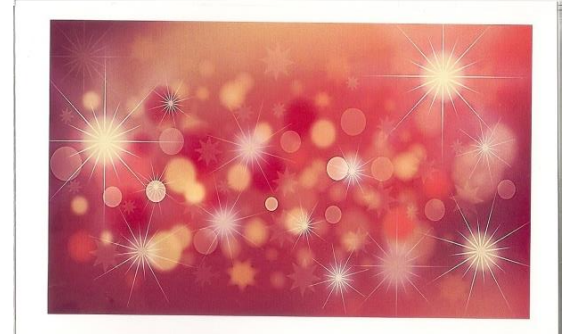

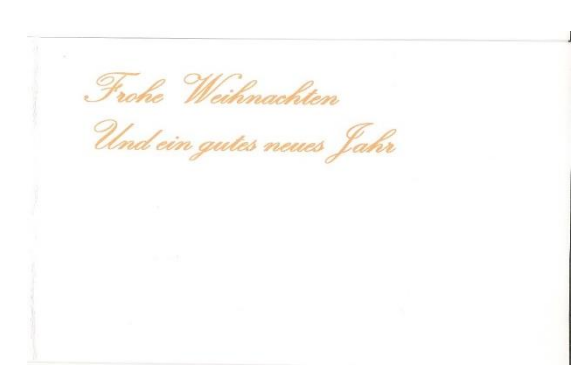

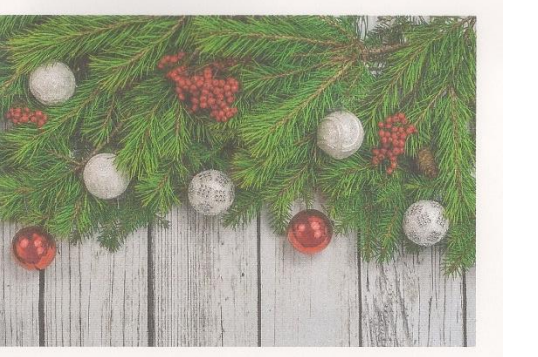

Frohe Weihnachten und ein gutes neues Jahr

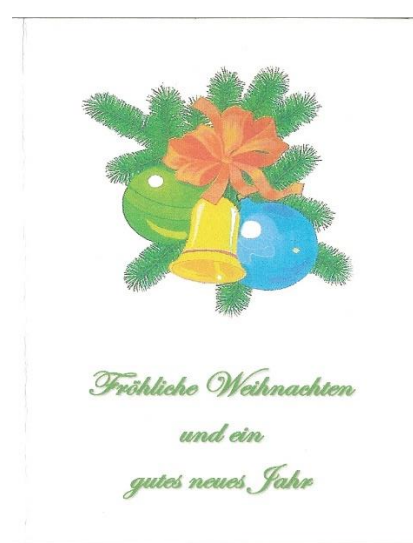

# **Beispiel 2 Beispiel 3**

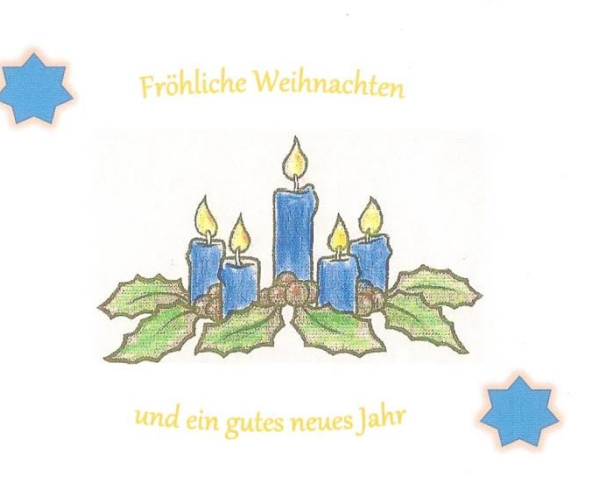

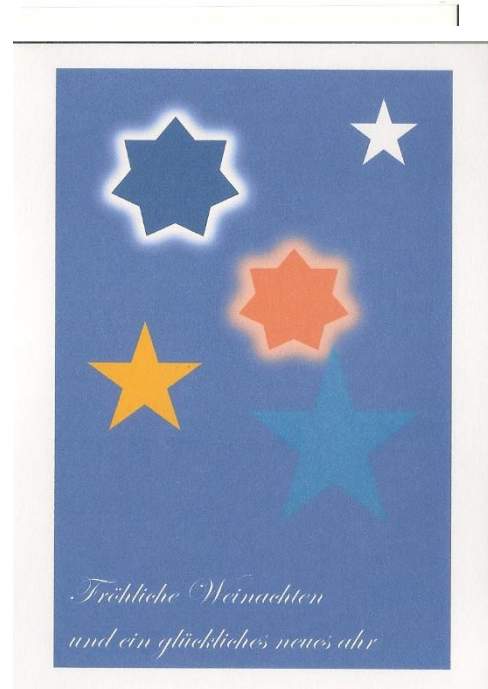

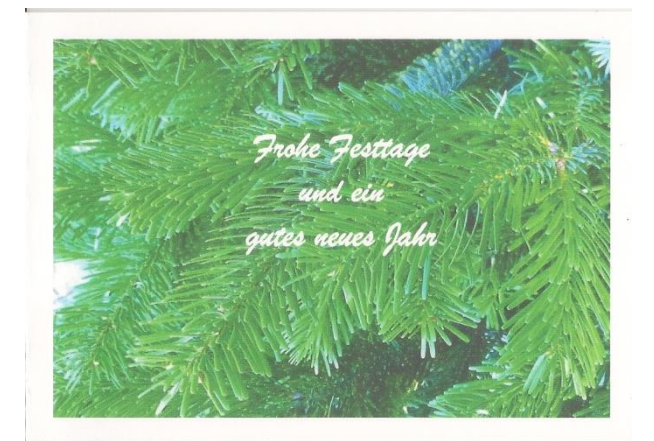

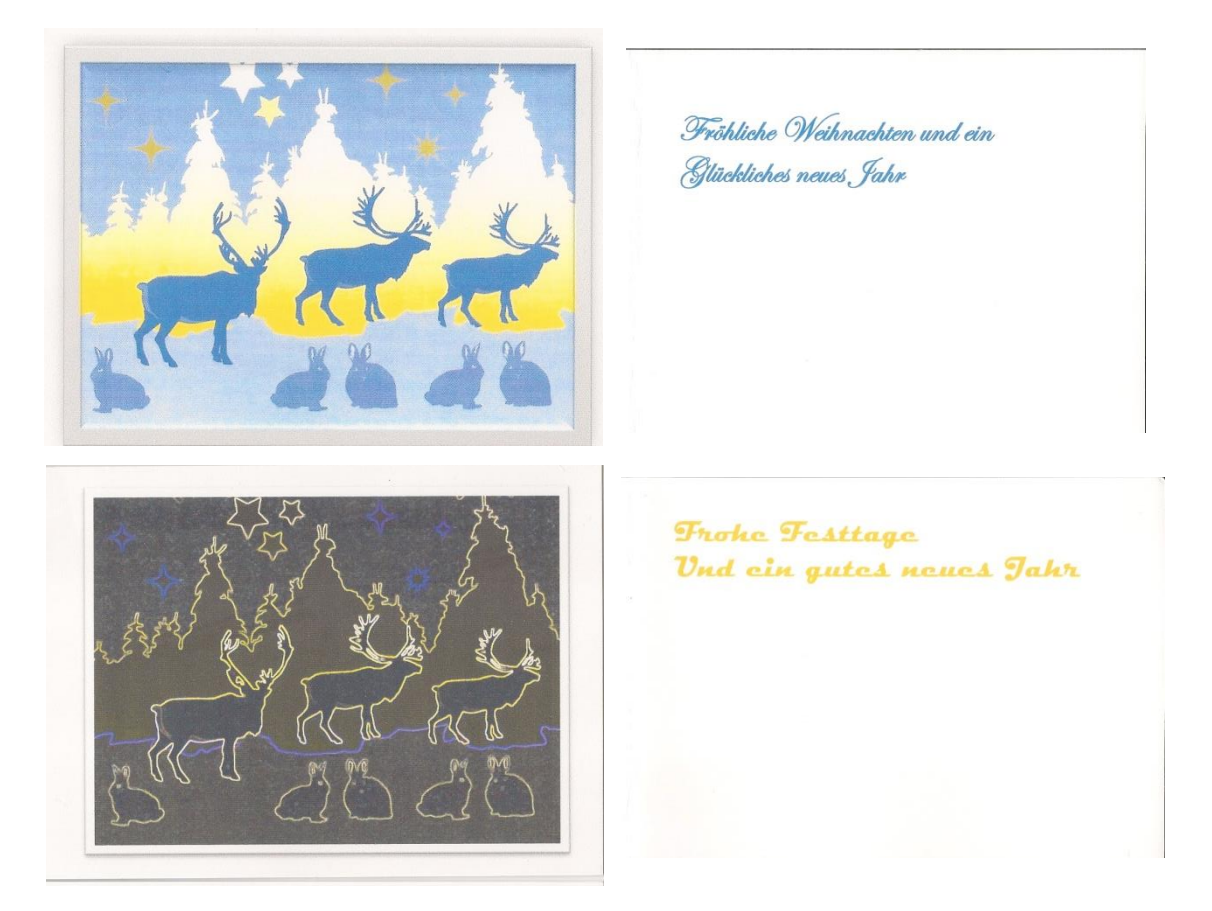

## **Beispiel 5**

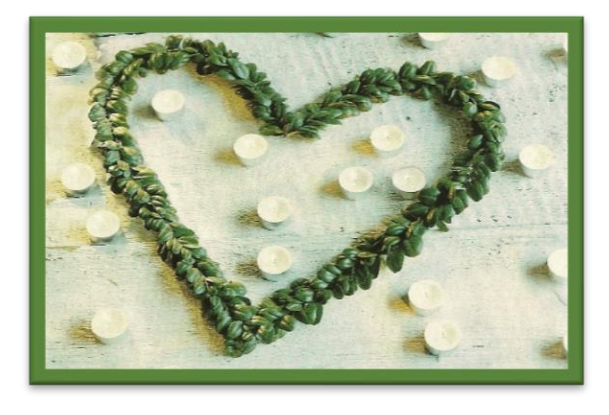

Frohe Festtage und ein glüchliches neues Jahr

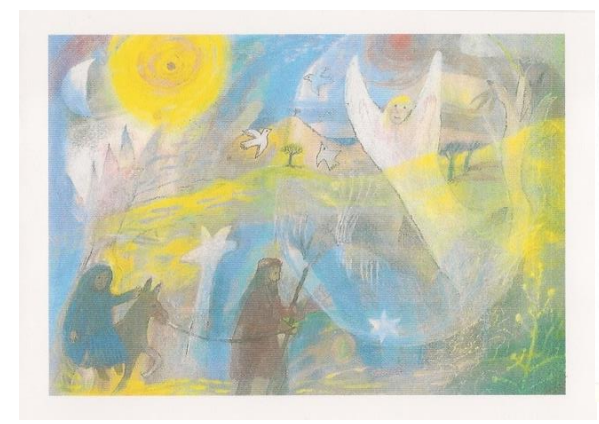

Fröhliche Weihnachten und ein Glückliches neues Jahr

**Contract Contract** 

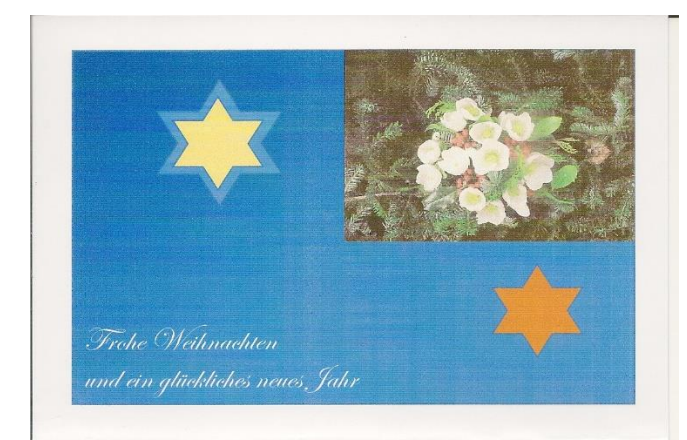

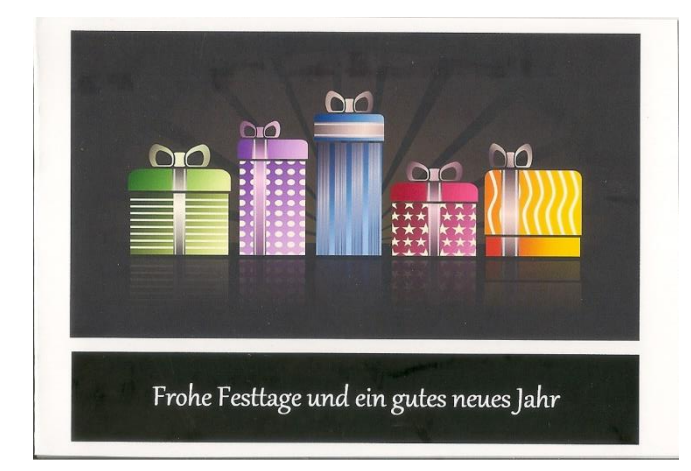

# **Beispiel 7**

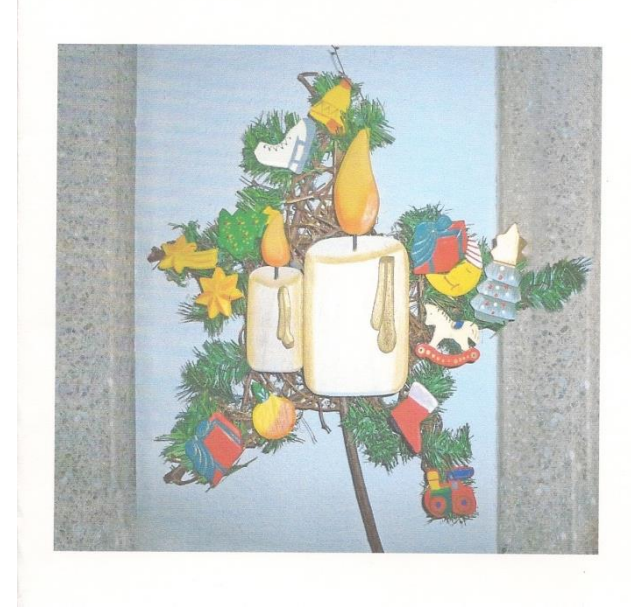

Frohe Weihnachten<br>und alles Gute im neuen Jahr